## Plataforma de Resultados de los proyectos Erasmus+

# Guía para los beneficiarios

Esta guía brinda apoyo para que los beneficiarios carguen los resultados de sus proyectos en la Plataforma de Resultados de los proyectos Erasmus+ y de este modo pongan los resultados a disposición de un público más amplio.

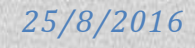

## **Directrices para los beneficiarios: Plataforma de Resultados de los proyectos**

El objetivo de estas directrices es acompañar paso a paso a los beneficiarios en el proceso de poner los resultados de sus proyectos a disposición del público. Esperamos que resulten útiles. Cualquier sugerencia de mejora diríjase a: [EAC-PROJECTSPLATFORM-HELPDESK@ec.europa.eu](mailto:EAC-PROJECTSPLATFORM-HELPDESK@ec.europa.eu)

## <span id="page-1-0"></span>**Introducción**

## Estimado/a beneficiario/a:

Si estás leyendo este texto quiere decir que has superado la fase de selección y que se ha concedido una subvención a tu proyecto en el marco del programa Erasmus+. ¡Felicidades!

Los pasos siguientes te orientarán sobre la manera de compartir los resultados de tu proyecto en la Plataforma de Resultados de los proyectos Erasmus+ con el mayor número posible de personas.

#### ¿En qué consiste la Plataforma de Resultados de los proyectos Erasmus+ (E+PRP)?

La Plataforma de Resultados de los proyectos Erasmus+ (E+PRP por sus siglas en inglés) es la nueva plataforma de difusión y aprovechamiento que ofrece un panorama exhaustivo de todos los proyectos financiados en el marco de los programas Erasmus+, así como algunos proyectos financiados en el marco de los anteriores programas (Programa de Aprendizaje Permanente, Juventud en Acción, Tempus, Erasmus Mundus, etc.).

#### ¿Quién debería cargar los resultados en la plataforma?

Se recomienda cargar en la plataforma los resultados de todos los proyectos de la KA1 (Movilidad) y de la KA347 (Diálogo Estructurado) y es obligatorio para todos los demás.

#### ¿Quién lo hace?

Habitualmente se entiende por beneficiarios del proyecto a los coordinadores de un proyecto europeo. En general, se trata de los receptores de una subvención de la Comisión Europea para una acción. Cargan los resultados de los proyectos en el sistema junto con alguna información básica adicional de la tarjeta del proyecto, como el logotipo y el sitio web del proyecto.

### Pasos

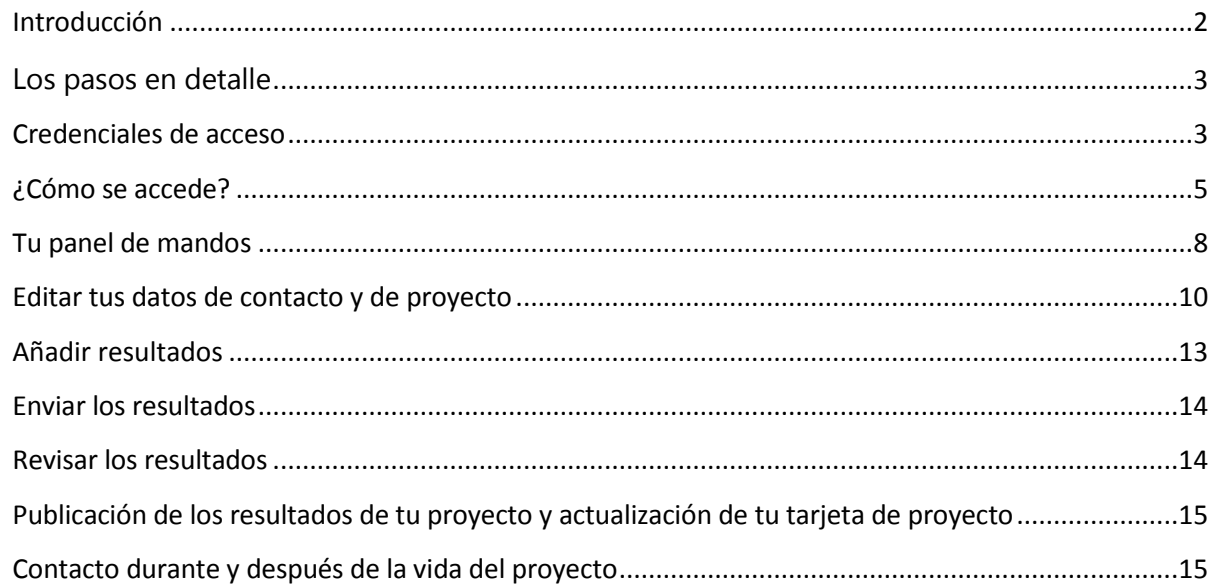

## <span id="page-2-0"></span>**Los pasos en detalle**

## <span id="page-2-1"></span>**Credenciales de acceso**

Cuando se selecciona tu proyecto para la subvención recibes un mensaje de la agencia a la que has remitido tu propuesta de proyecto para que firmes el convenio de subvención (contrato). Cuando la agencia recibe el contrato firmado también lo firma y el convenio de subvención entra en vigor.

En este momento tu proyecto se vuelve visible en la Plataforma de Resultados de los proyectos Erasmus+ / Europa Creativa. La información básica de tu proyecto, como el resumen, la duración, el presupuesto y la estructura de socios aparecen como muestra la figura 1.

#### Figura 1: Tarjeta del proyecto

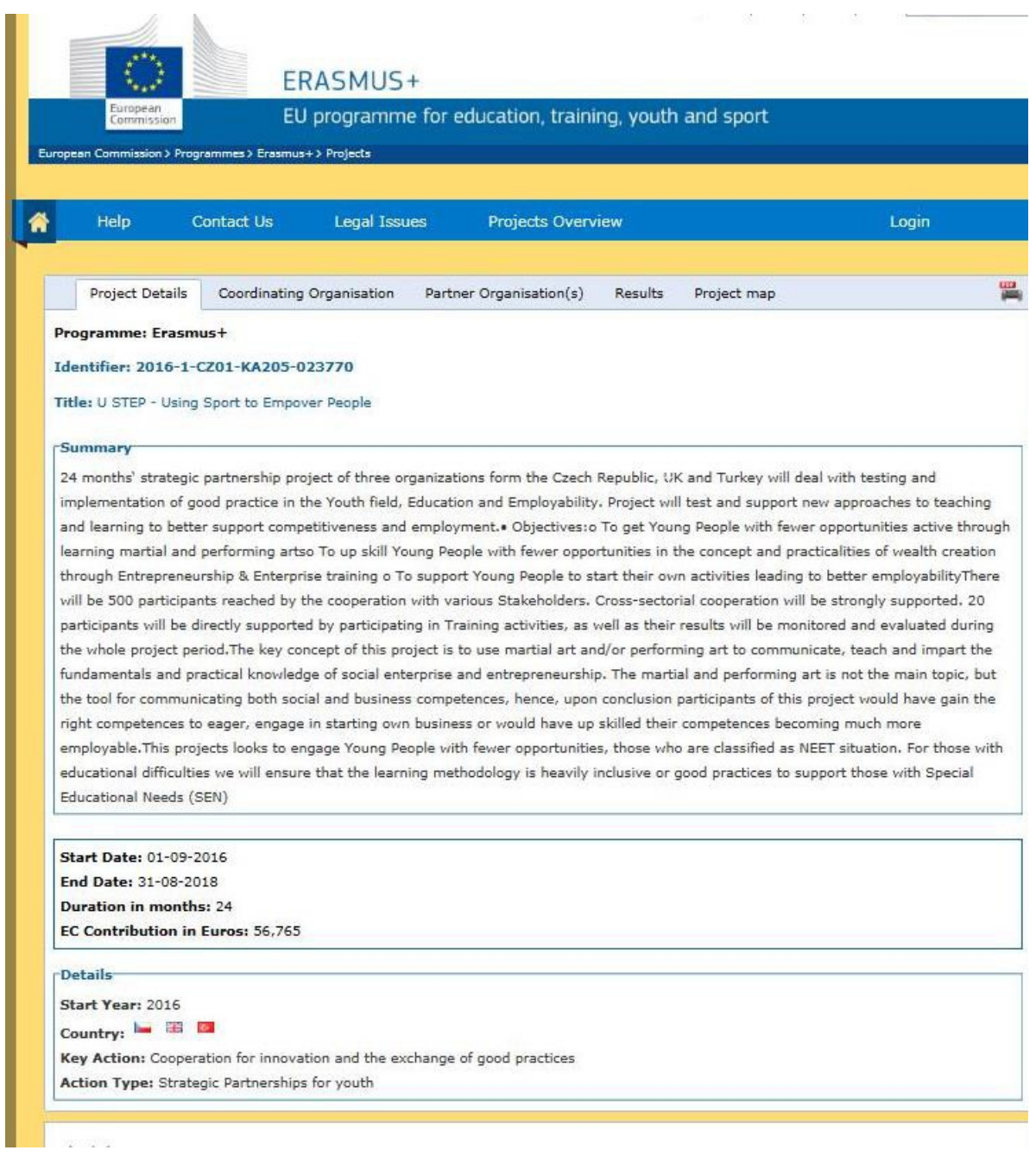

Al mismo tiempo recibes una notificación automática con las credenciales de acceso a tu espacio de trabajo que se denomina "Panel de mandos del beneficiario" (*Beneficiary's Dashboard*). La notificación se envía a la persona que el coordinador o solicitante ha identificado como persona de contacto en el formulario de solicitud y solo esta persona tiene acceso al panel del beneficiario (a diferencia de Mobility Tool donde más de una persona puede tener acceso). Si más de una persona deseara tener acceso al panel del beneficiario (p. ej. tus compañeros de proyecto o socios) puedes contactar con nosotros (EAC-PROJECTSPLATFORM-HELPDESK@ec.europa.eu) y pedirnos que se les dé acceso. La figura 2 muestra un ejemplo de mensaje con las credenciales para el uso del espacio privado de trabajo de la Plataforma de Resultados de los proyectos.

## Figura 2: Notificación inicial

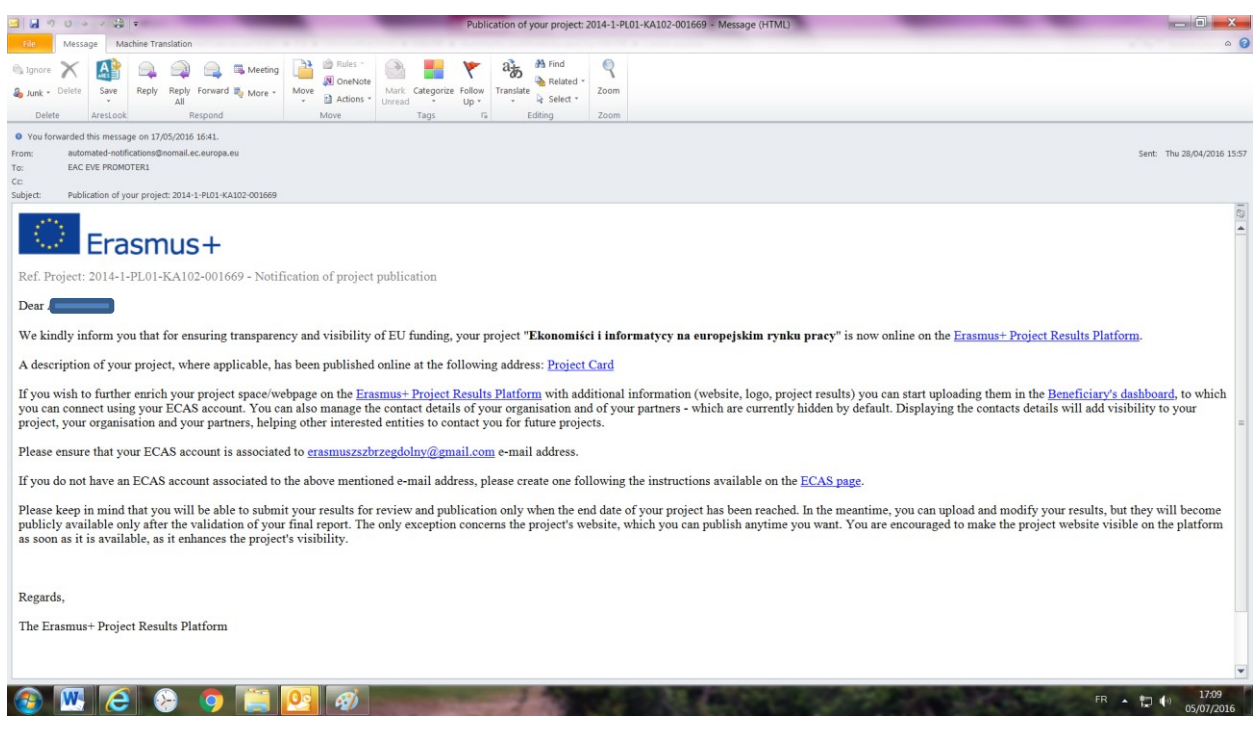

## <span id="page-4-0"></span>**¿Cómo se accede?**

Opción 1: Pulsar en el enlace del "Panel del beneficiario" (*Beneficiary's Dashboard*) incluido en la notificación electrónica indicándote que añadas los resultados a tu proyecto.

Si ya no puedes encontrar este correo electrónico inicial envía una solicitud al soporte técnico específico, es decir, [EAC-PROJECTSPLATFORM-HELPDESK@ec.europa.eu,](mailto:EAC-PROJECTSPLATFORM-HELPDESK@ec.europa.eu) indicando la referencia de tu proyecto (número de contrato de tu convenio de subvención), así como el título de tu proyecto y los datos de contacto de la persona indicada en el formulario de solicitud.

Opción 2: Dirígete a la interfaz pública de la plataforma que es:

#### <http://ec.europa.eu/programmes/erasmus-plus/projects/>

y pulsa el botón de acceso (**Login**) de la esquina superior derecha, según se resalta en la figura 3.

#### Figura 3: Acceso

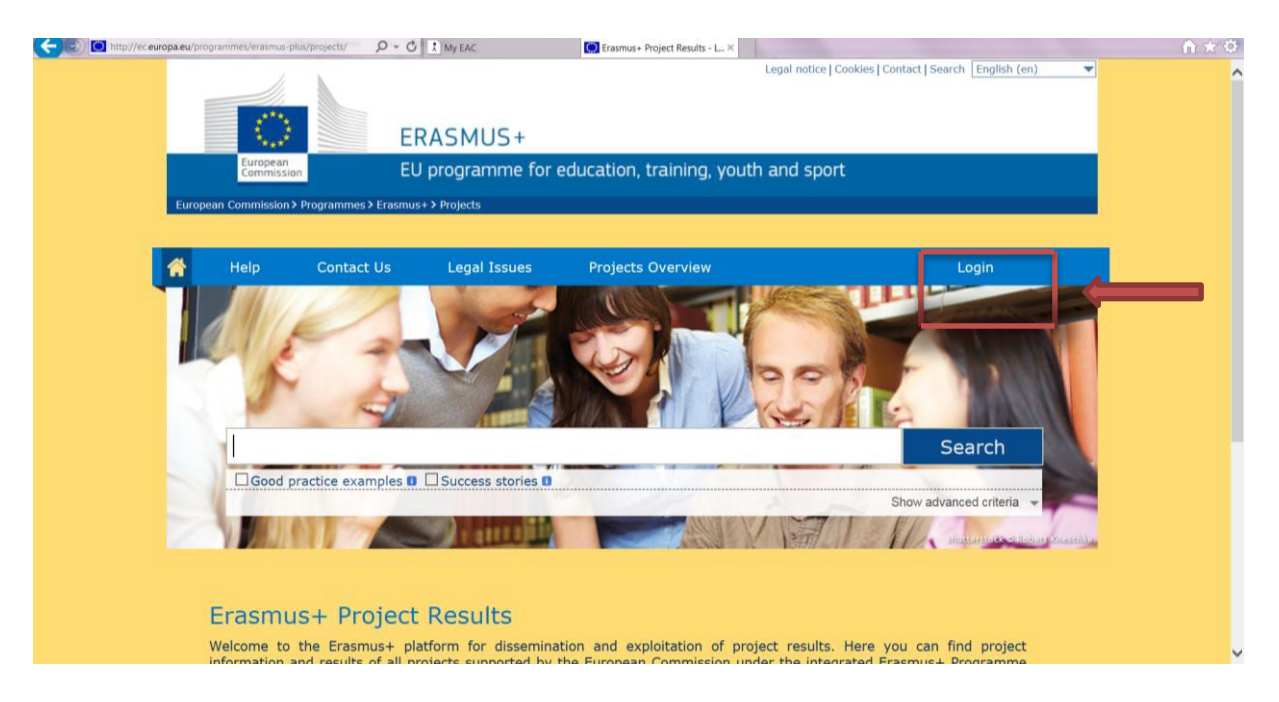

Serás redirigido a la página del Servicio de autentificación de la Comisión Europea (ECAS). Asegúrate de que la opción elegida es "Externo" (*External*). Si no fuera así, cámbialo de ese modo según indican las figuras 4 y 5.

Figura 4: ECAS

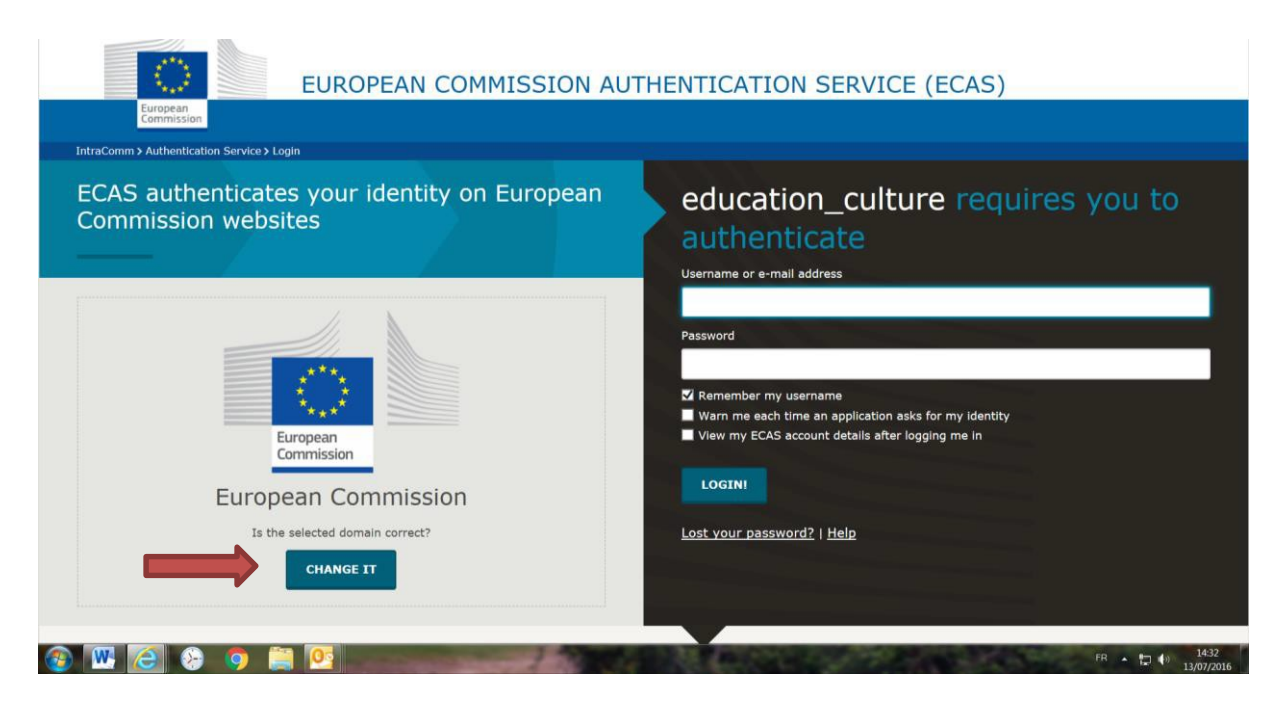

## Figura 5: ECAS

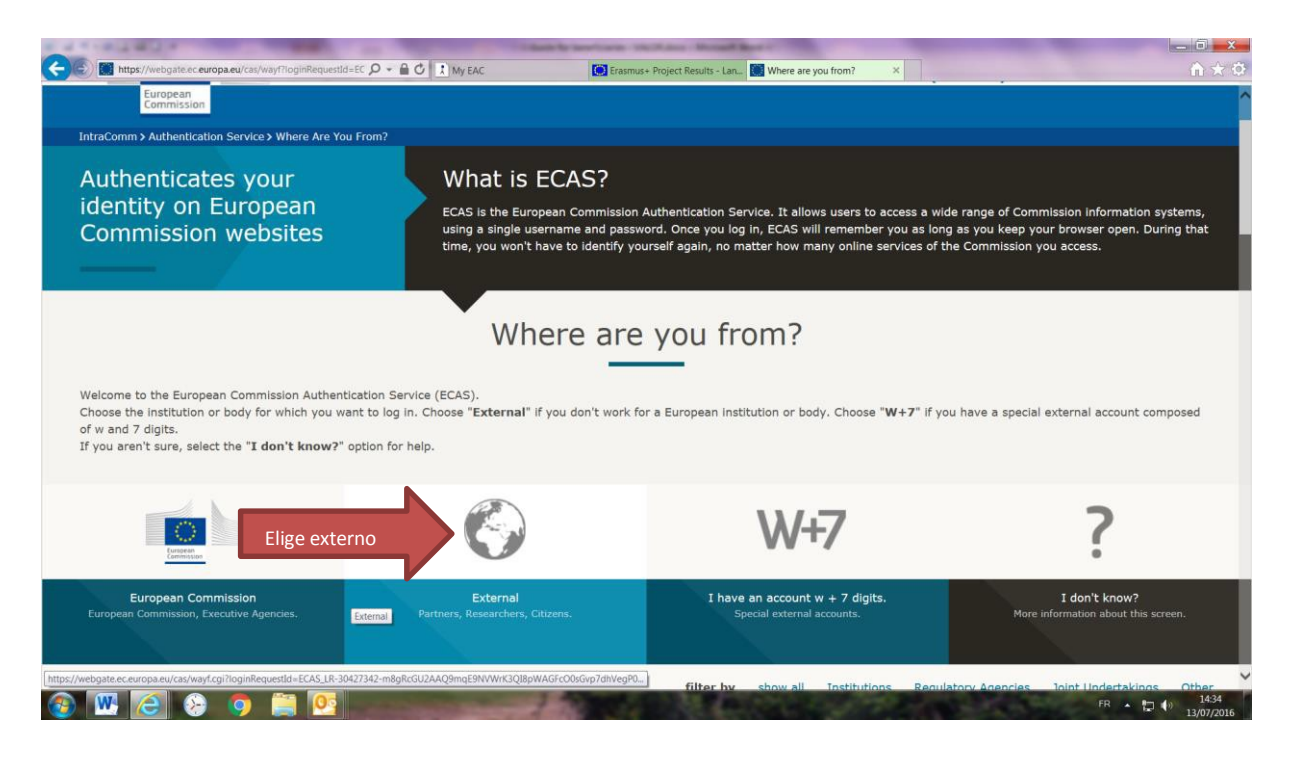

Si recibes un mensaje de "Acceso prohibido" (*Access forbidden*) (ver figura 6) tras introducir tus credenciales, sigue los pasos siguientes:

Figura 6: Acceso prohibido

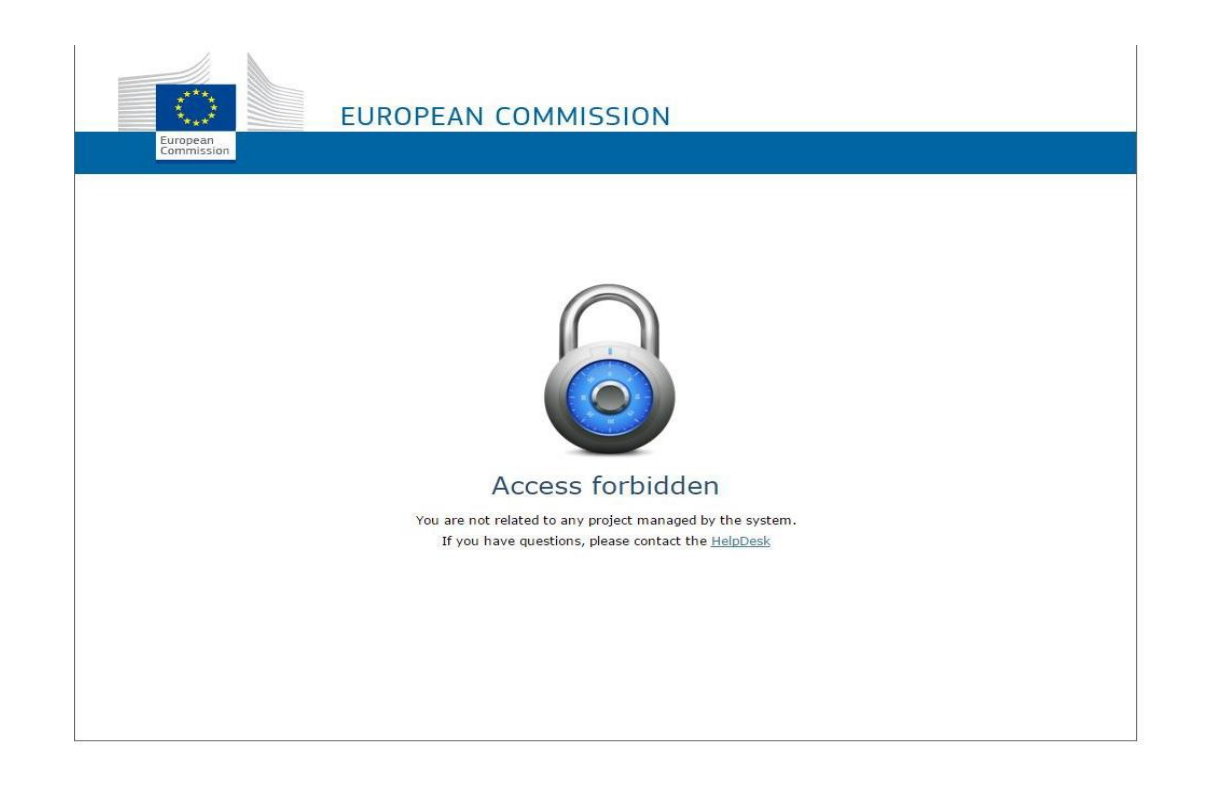

- Antes de entrar en el sistema asegúrate de que has cerrado todas las demás ventanas o pestañas, que has limpiado la memoria caché y el historial y que no tienes ningún otro servicio abierto o en funcionamiento que requiera la autentificación del ECAS, como Mobility Tool.
- Después de hacer esto entra en tu panel del beneficiario: [https://webgate.ec.europa.eu/education\\_culture/dissemination/share](https://webgate.ec.europa.eu/education_culture/dissemination/share)
- Selecciona "Externo" (*External*).
- Asegúrate de que estás conectado con la dirección de correo electrónico correcta, que es la de la persona de contacto referida en el formulario de solicitud, así como en la notificación electrónica que recibiste de nosotros. Usa esta dirección de correo electrónico como nombre de usuario e introduce tu contraseña.
- Si no dispones de una cuenta ECAS asociada a esa dirección de correo electrónico, crea una pulsando en "Crear una cuenta" (*Create an account*).
- Si no recuerdas tu contraseña, pulsa en "¿Has perdido tu contraseña" (*Lost your password?*) y se te enviará inmediatamente una contraseña nueva a tu dirección de correo electrónico.
- Por último, si has realizado los pasos anteriores y sigues teniendo problemas para conectarte a tu panel, contacta con el soporte técnico específico en la siguiente dirección: [EAC-PROJECTSPLATFORM-HELPDESK@ec.europa.eu y menciona tu](mailto:EAC-PROJECTSPLATFORM-HELPDESK@ec.europa.eu) referencia de proyecto y la [naturaleza de tu problema, preferiblemente con capturas de pantalla adjuntas.](mailto:EAC-PROJECTSPLATFORM-HELPDESK@ec.europa.eu)

Ten en cuenta que para que cargue la página pueden transcurrir varios minutos. Sé paciente durante el proceso y evita hacer clic en la pantalla incluso si se te indica que pulses un enlace para ser redigirido.

## <span id="page-7-0"></span>**Tu panel de mandos**

Cuando introduzcas tus credenciales de acceso verás la siguiente pantalla y se te pedirá que leas las condiciones y que las aceptes antes de continuar. Ten en cuenta que podrás leer las condiciones de uso de la plataforma en cualquier momento durante la vida de tu proyecto.

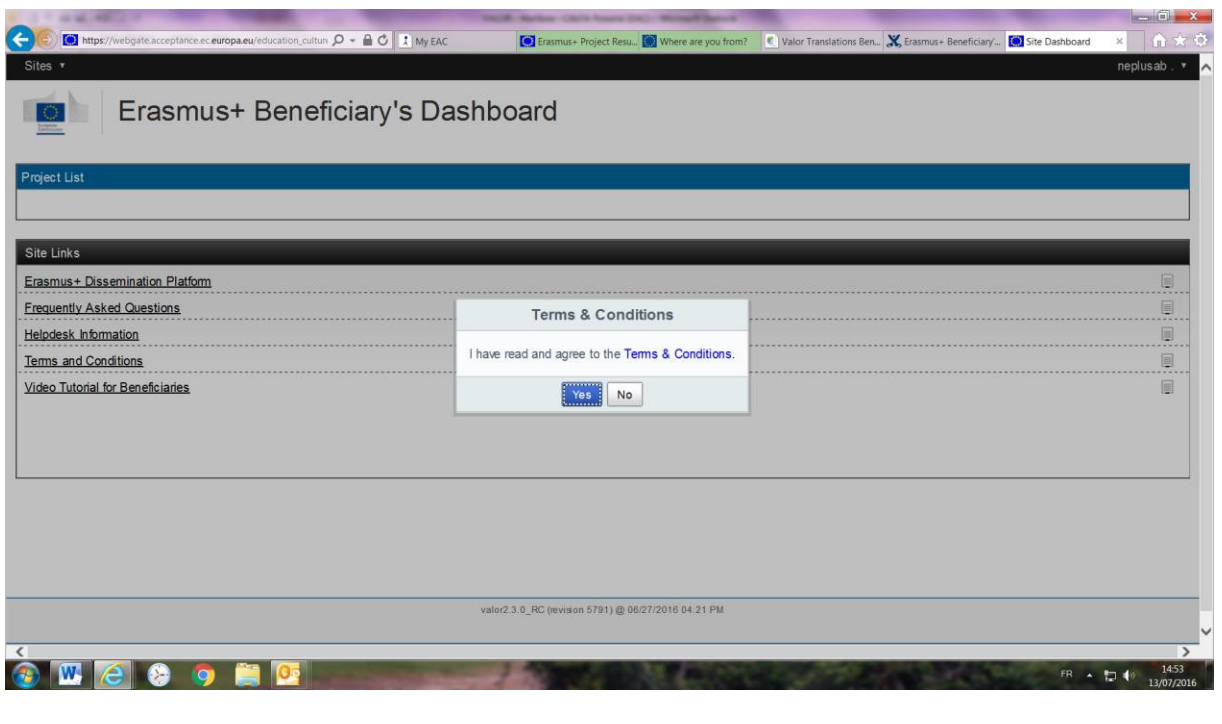

Figura 7: Tu panel de mandos

A continuación podrás ver todos los proyectos en curso que administras en el marco del programa Erasmus+ situados en la parte superior de tu pantalla y una serie de enlaces y documentos útiles en la mitad inferior de tu pantalla, según muestra la figura 8.

Figura 8: Información útil

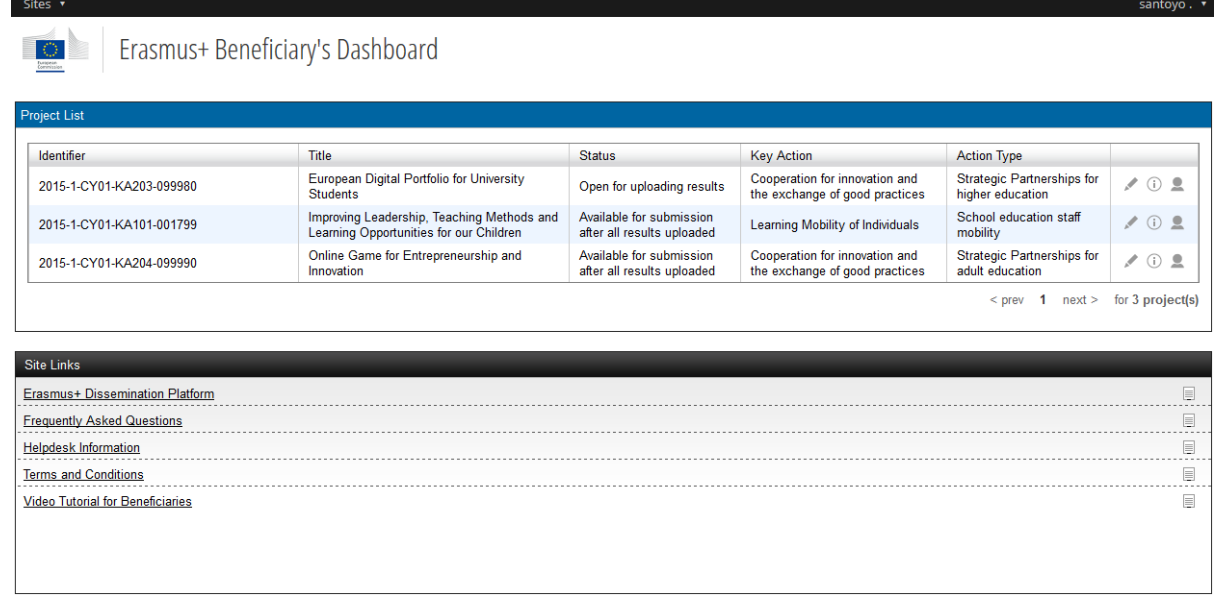

## <span id="page-9-0"></span>**Editar tus datos de contacto y de proyecto**

**Los datos de contacto o personales:** Puedes decidir que tus datos de contacto sean visibles para ti y para tus socios o no hacerlo, una vez que tengas clara las funciones de cada uno de ellos. Puesto que algunos solicitantes podrían utilizar la plataforma para la búsqueda de socios, a tu organización le resultaría práctico mostrar como mínimo un dato de contacto relevante. Te animamos a que fomentes tu visibilidad y que sea fácil acceder a ti publicando tus datos según muestra la figura 9.

#### Figura 9: Administrar tus datos personales

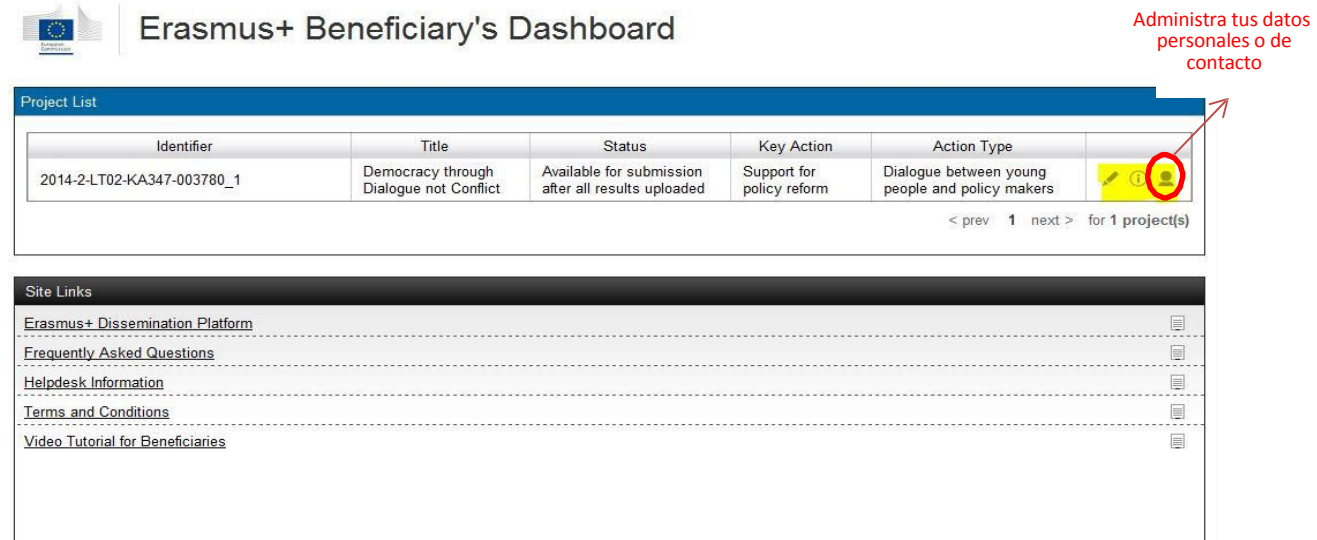

Cuando pulses en la administración de tus datos personales (*Personal data management*) llegarás a una página nueva (figura 10) en la que se te invitará a tomar una decisión para cada dato de contacto de cada socio (basándote en el acuerdo previo con cada uno de ellos). Podrás elegir si muestras la dirección de correo solamente y/o los datos telefónicos y/o el nombre de la persona de contacto o nada en absoluto (figura 10).

## Figura 10: Administrar tus datos personales

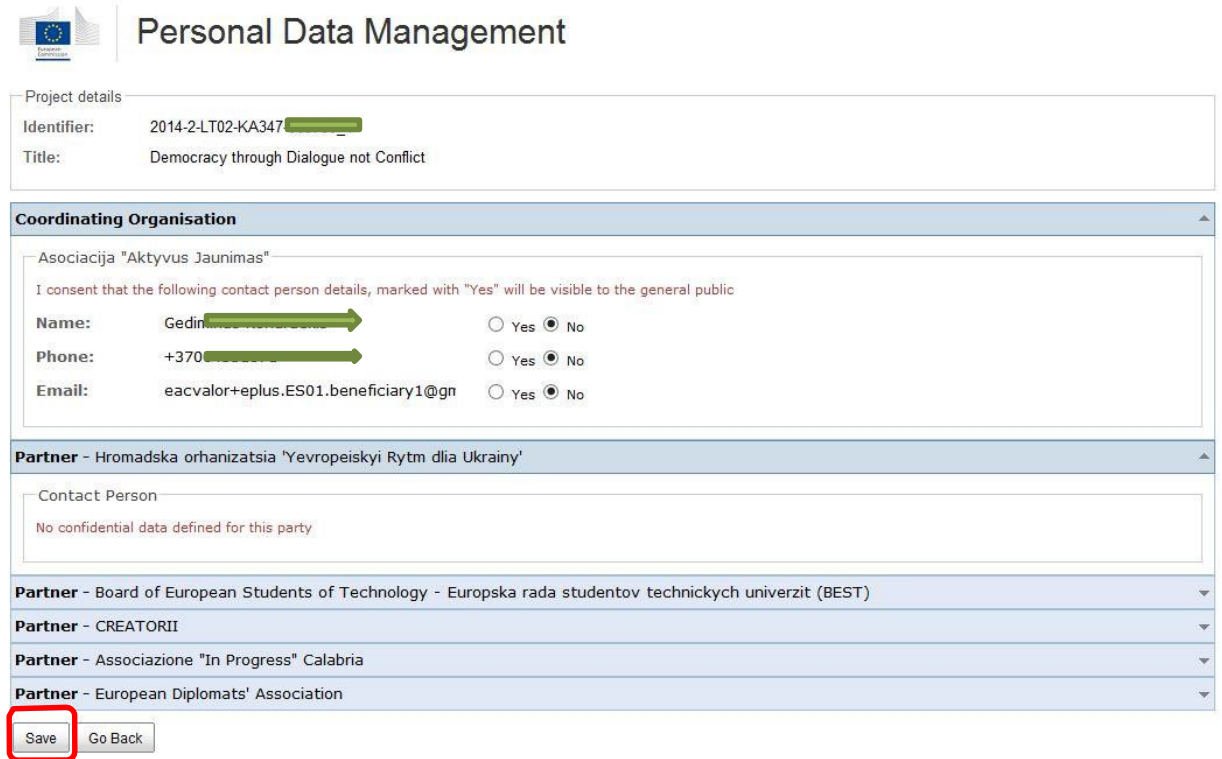

Tus datos de contacto quedan ocultos por defecto y estarán inmediatamente visibles en la tarjeta pública de tu proyecto si decides mostrarlos. Pulsa el botón de "Guardar" (*Save*) en la parte inferior de la pantalla (ver el recuadro rojo de la figura 10) y luego pulsa en "Volver" (*Go Back*) para regresar a la primera página de tu panel del beneficiario (figura 8).

Datos del proyecto: Al pulsar el botón "Editar" (*Edit*) (ver el icono de un lápiz en la figura 11) se te redirige a la pestaña de "Datos del proyecto" (*Project details*), donde puedes cargar el logo de tu proyecto y su URL.

Figura 11: Editar tu proyecto

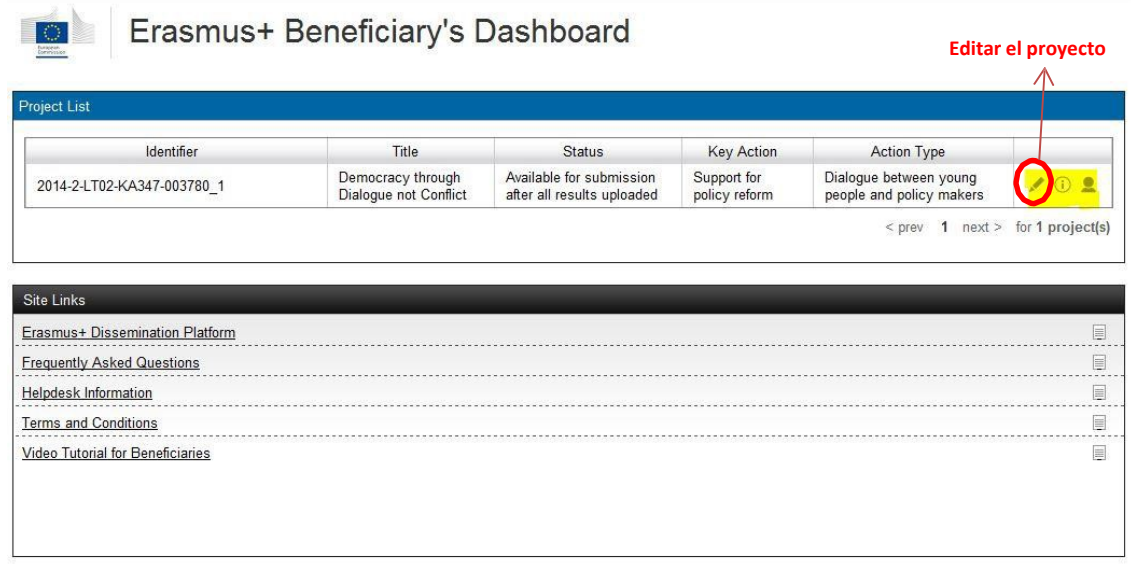

Tan pronto como hayas creado un sitio web del proyecto y un logotipo puedes cargarlos en la plataforma, tal y como muestran las figuras 12 y 13.

## Figura 12: Carga del logo del proyecto

#### **Project Information**

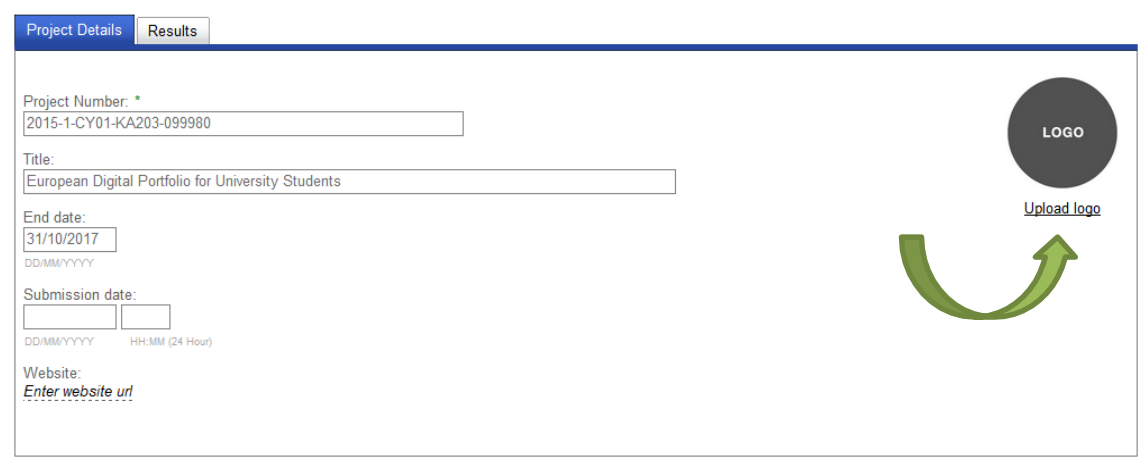

#### Figura 13: Carga del sitio web del proyecto

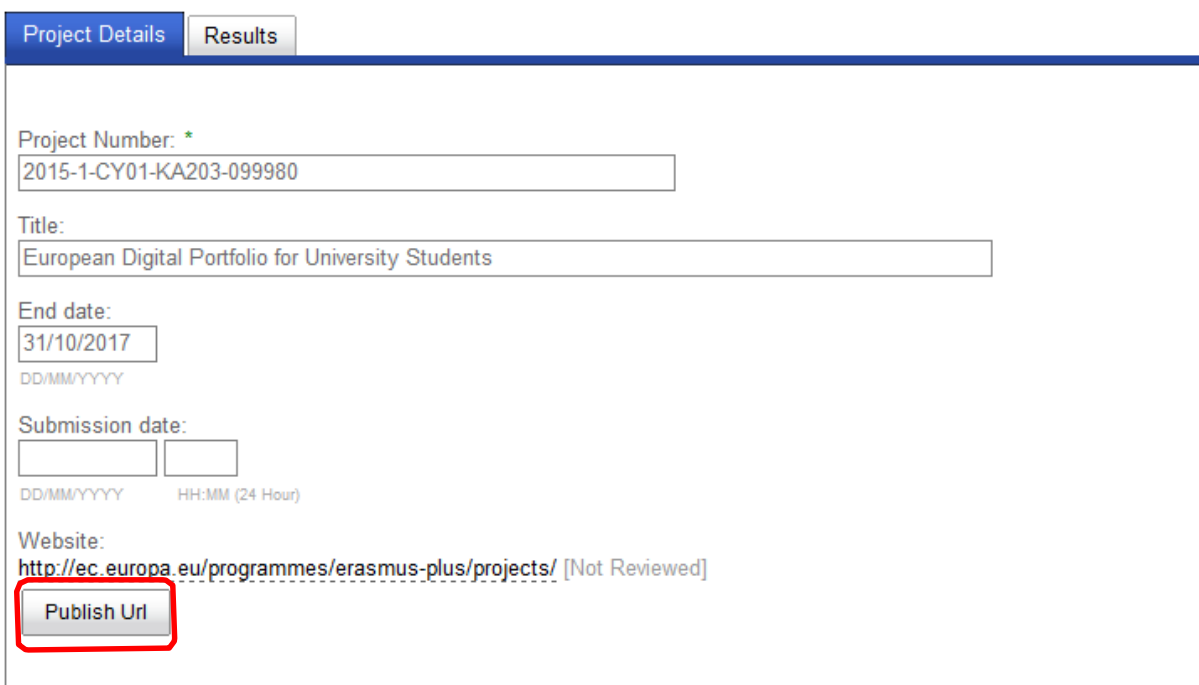

Ten en cuenta que puedes elegir publicar, editar o revertir la publicación del sitio web del proyecto en cualquier momento durante la vida del proyecto. Recuerda que mientras que el sitio web del proyecto estará disponible para el público en cuanto pulses en **Publicar URL** (*Publish URL*), el logotipo solo se pondrá a disposición del público tras la revisión efectuada por un gestor durante la evaluación del informe final.

## <span id="page-12-0"></span>**Añadir resultados**

Puedes comenzar a añadir resultados tan pronto como dispongas de ellos. Para esto necesitas pulsar sobre el proyecto del que quieres cargar los resultados, luego, y una vez en el proyecto, haz clic en la pestaña "Resultados" (*Results*) y, por último, en "Añadir resultados" (*Add results*), según ilustra la siguiente figura (figura 14).

### Figura 14

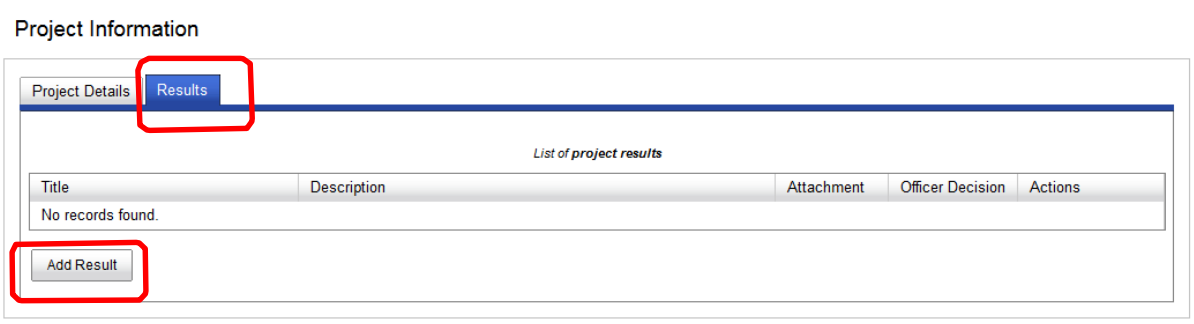

Se abrirá una ventana emergente y se te solicitará la introducción de un título y una breve descripción de tu resultado (figura 15). Solo deberías describir el resultado y evitar la repetición del resumen del proyecto que, de todos modos, se podrá ver en la tarjeta del mismo. Una vez hecho esto, pulsa en guardar. Entonces podrás cargar otro resultado. Para una visión general de qué tipos de resultados se esperan, consulta el documento *Resultados relevantes* (*Relevant Results*) en la página de bienvenida de tu panel de mandos. Solo puedes añadir un archivo adjunto para cada resultado y no puede superar los 100MB. Si uno de tus resultados supera los 100 MB, ponte en contacto con el soporte técnico. Para ver los tipos de archivos aceptados consulta el documento de preguntas frecuentes. Puedes editar, modificar, suprimir y añadir resultados en todo momento siempre que el proyecto siga en curso.

Figura 15

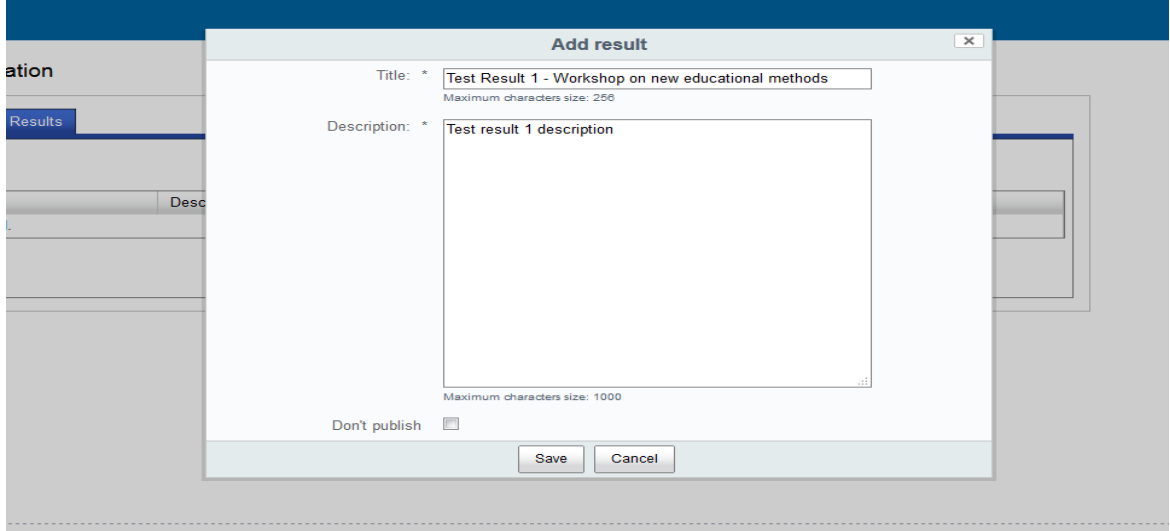

**Opción para no publicar:** ten en cuenta que si por un motivo dado (derechos de autor, traducción literaria, etc.) no debería publicarse un resultado, como beneficiario puedes elegir esta opción y enviar el resultado para su revisión por parte de un gestor pero sin publicarlo en la plataforma.

## <span id="page-13-0"></span>**Enviar los resultados**

Cuando llegue la fecha de fin de tu proyecto recibirás una notificación automática en la que se te informará que puedes enviar tus resultados para su revisión. El estado de tu proyecto cambiará a "Disponible para envío después de cargar todos los resultados" (*Available for submission after all results uploaded*) (figura 16).

Figura 16

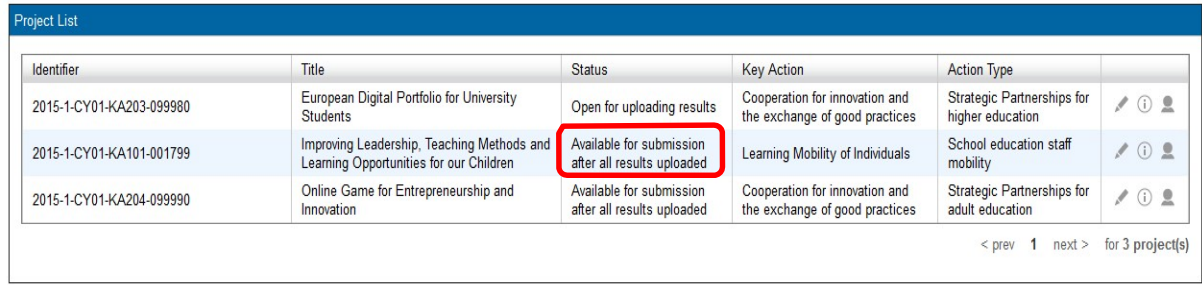

El botón de "Enviar para revisión" (*Submit for Review*) de la pestaña de resultados, que estaba deshabilitado durante la vida del proyecto, solo estará activo después de la fecha de finalización del proyecto. Asegúrate de que has cargado todos los resultados que querías antes de pulsar el botón de "Enviar para revisión" (*Submit for Review*) (figura 17).

#### Figura 17: Enviar resultados para su revisión

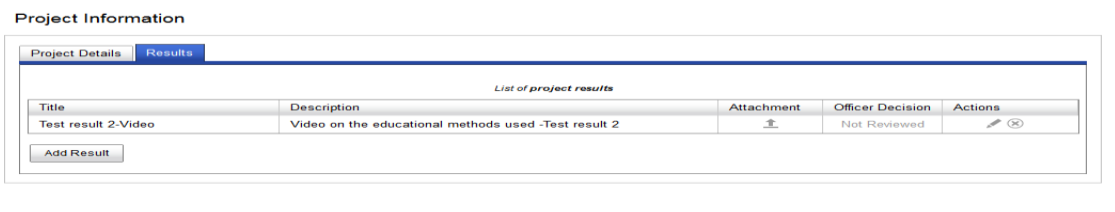

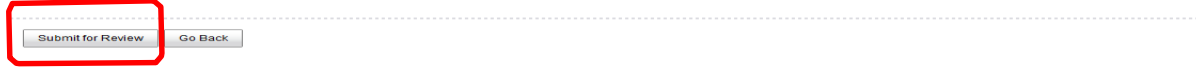

Cuando pulses "Enviar para revisión" (*Submit for Review*), el proyecto desaparecerá de tu panel de mandos y aparecerá en el panel del gestor para su revisión.

Si quieres retroceder al menú principal y ver la lista de tus proyectos puedes pulsar el botón de "Volver" (*Go Back*).

## <span id="page-13-1"></span>**Revisar los resultados**

Si los resultados de tu proyecto están incompletos o son inexactos, o faltan resultados obligatorios, es posible que recibas una notificación de tu gestor de proyecto informándote de que regreses a tu panel de mandos y los actualices (figura 18).

#### Figura 18

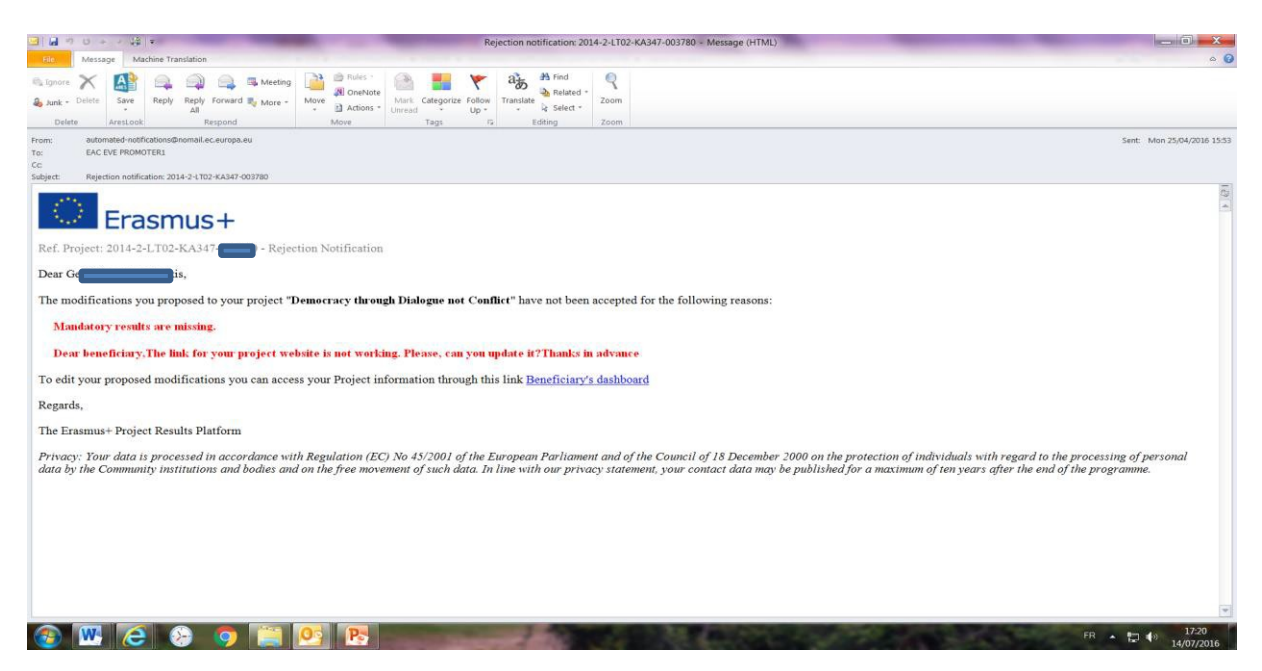

Si ese es el caso, sigue el enlace del mensaje y comienza de nuevo desde el paso  $n^{\circ}$  1.

## <span id="page-14-0"></span>**Publicación de los resultados de tu proyecto y actualización de tu tarjeta de proyecto**

Los resultados de tu proyecto se publicarán cuando tu gestor finalice tu proyecto en el sistema de gestión de la subvención (aprobación del pago final). Los resultados no se publicarán hasta a ese momento. Tu tarjeta de proyecto se puede actualizar durante la vida del mismo y hasta su finalización pero solo puede hacerlo tu gestor de proyecto, ya que tú solo no puedes realizar ninguna modificación de los datos contractuales. Asimismo, todos los datos contractuales se actualizarán en la fase del informe final y la tarjeta pública de tu proyecto se actualizará automáticamente con los datos que envíes en dicho informe. Ten en cuenta que el resumen de tu proyecto también se actualiza automáticamente con el que envías en la fase del informe final. No obstante, si deseas realizar un cambio de los datos contractuales antes del final del proyecto, tendrás que pedirle a tu gestor de proyecto que realice el cambio en el sistema de gestión de la subvención. Cuando ellos realicen el cambio, tu tarjeta pública de proyecto se actualizará automáticamente con la información nueva. Si bien no deberías olvidarte de introducir los datos nuevos en tu informe final para evitar incongruencias. Si se producen cambios en los datos contractuales después de la finalización de tu proyecto, ponte en contacto con nosotros (EAC-PROJECTSPLATFORM-HELPDESK@ec.europa.eu) o realiza el cambio manualmente.

## <span id="page-14-1"></span>**Contacto durante y después de la vida del proyecto**

Consulta el documento de preguntas frecuentes disponible en "Enlaces útiles" (*Useful Links*) de tu panel de mandos. Si necesitas orientación adicional contacta con el soporte técnico específico en

#### [EAC-PROJECTSPLATFORM-HELPDESK@ec.europa.eu](mailto:EAC-PROJECTSPLATFORM-HELPDESK@ec.europa.eu)